# **PAINEL DE GESTÃO DE CONTRATOS**

Os principais **ATALHOS** para fazer a gestão eficiente dos **CONTRATOS DE LOCAÇÃO,**  em um único lugar.

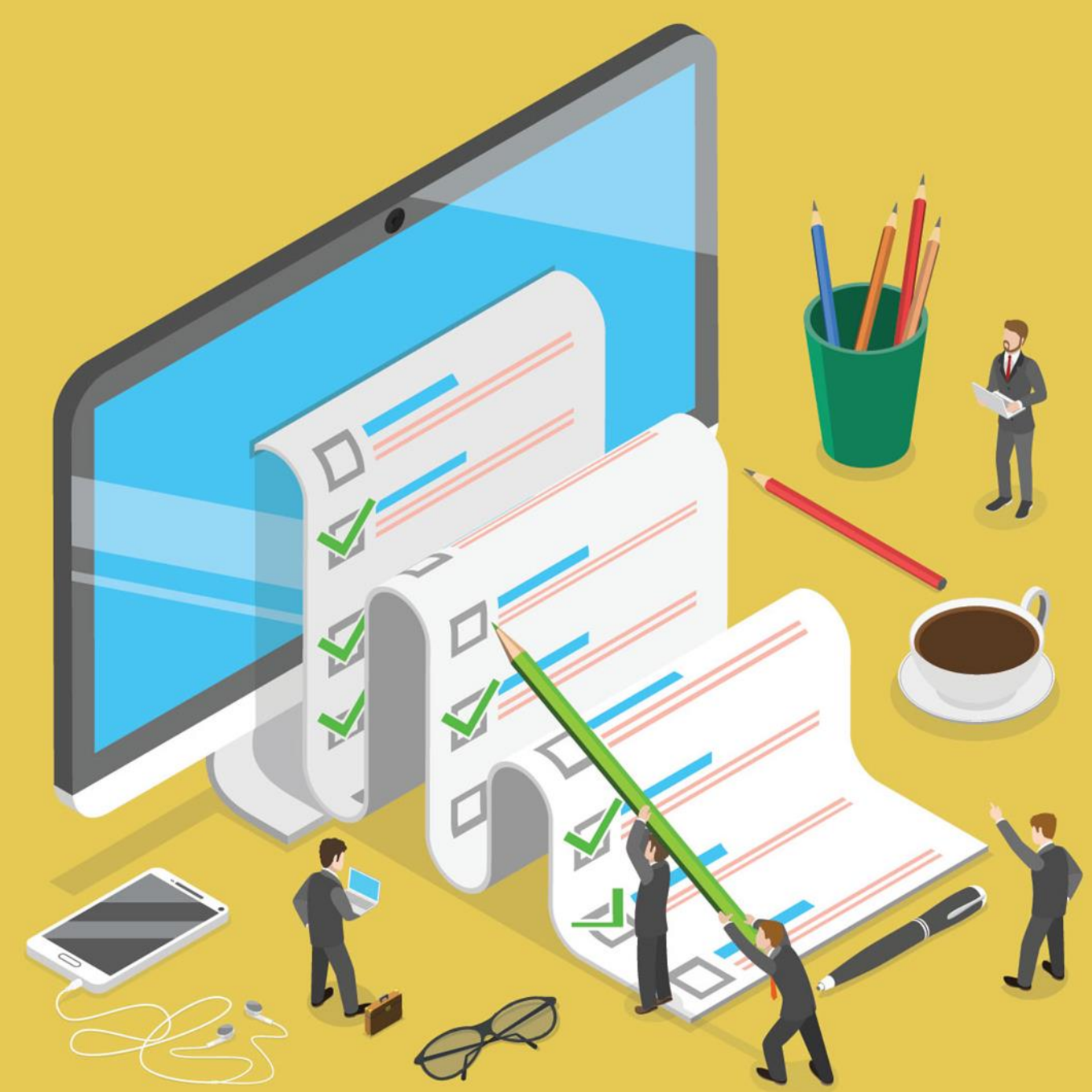

# CONTRATO DE **LOCAÇÃO**

Para uma locadora de bens móveis o **CONTRATO DE LOCAÇÃO** é o documento mais importante pois tem valor judicial e estabelece de forma clara as cláusulas e condições. Assim, assegura os direitos e deveres da locadora e do locatário.

O **CONTRATO DE LOCAÇÃO** protege a locadora e o cliente.

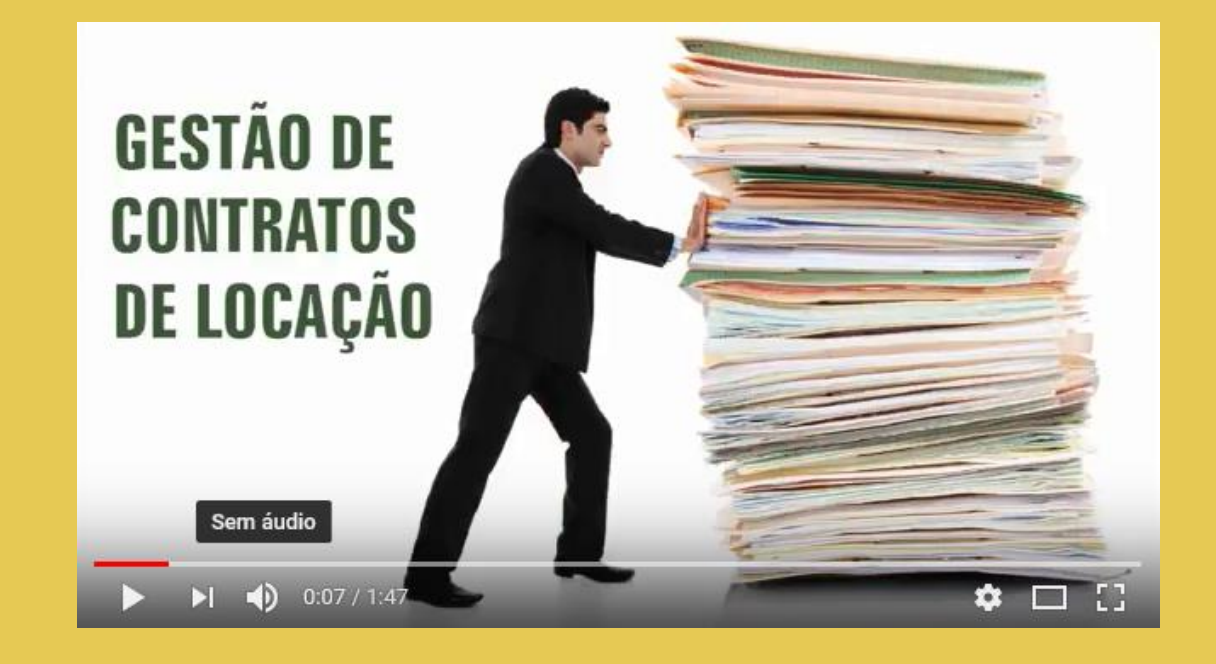

Clique na imagem acima e assista o vídeo sobre a **GESTÃO DE CONTRATOS** 

### **Gestão deficitária**

Um dos principais **PROBLEMAS** de uma locadora é justamente a gestão deficitária dos contratos de locação.

É a partir deste contrato que todos os outros documentos (romaneios, comprovantes, faturas e boletos) serão gerados.

Quando a gestão destes contratos de locação é feita por um **SISTEMA DE INFORMAÇÃO**, é possível garantir que nenhuma locação fique sem faturamento e nenhum bem locado fique sem devolução.

Destaca-se ainda o cálculo de períodos que excederam o período contratado, a inibição de erros de digitação e o estabelecimento de cláusulas e condições.

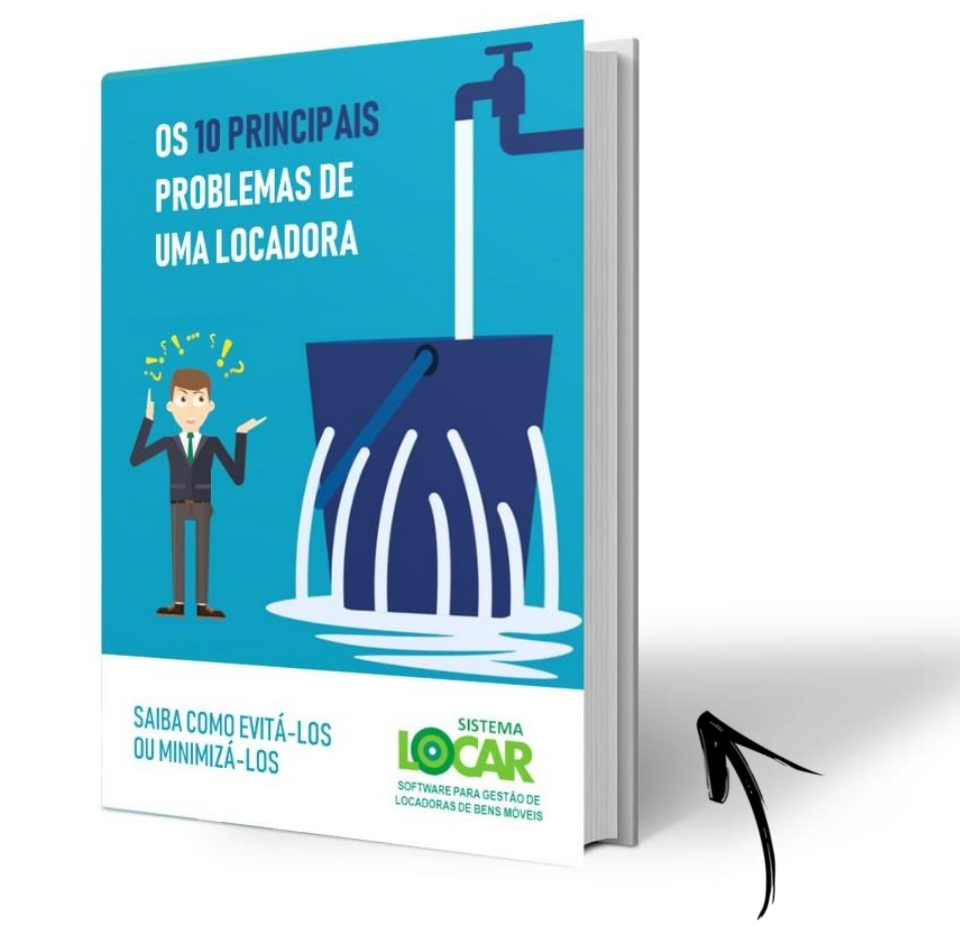

Clique na imagem acima e baixe o e-book **"Os 10 principais problemas de uma locadora"** e veja mais detalhes.

## **PAINEL DE GESTÃO DE CONTRATOS**

Quando falamos da **GESTÃO DE CONTRATOS** estamos falando das **OPERAÇÕES E DAS CONSULTAS** que podemos fazer nos **CONTRATOS DE LOCAÇÃO.**

Pensando nisso, a equipe do **SISTEMALOCAR** implementou um **ATALHO** na tela principal do sistema que permite essa gestão.

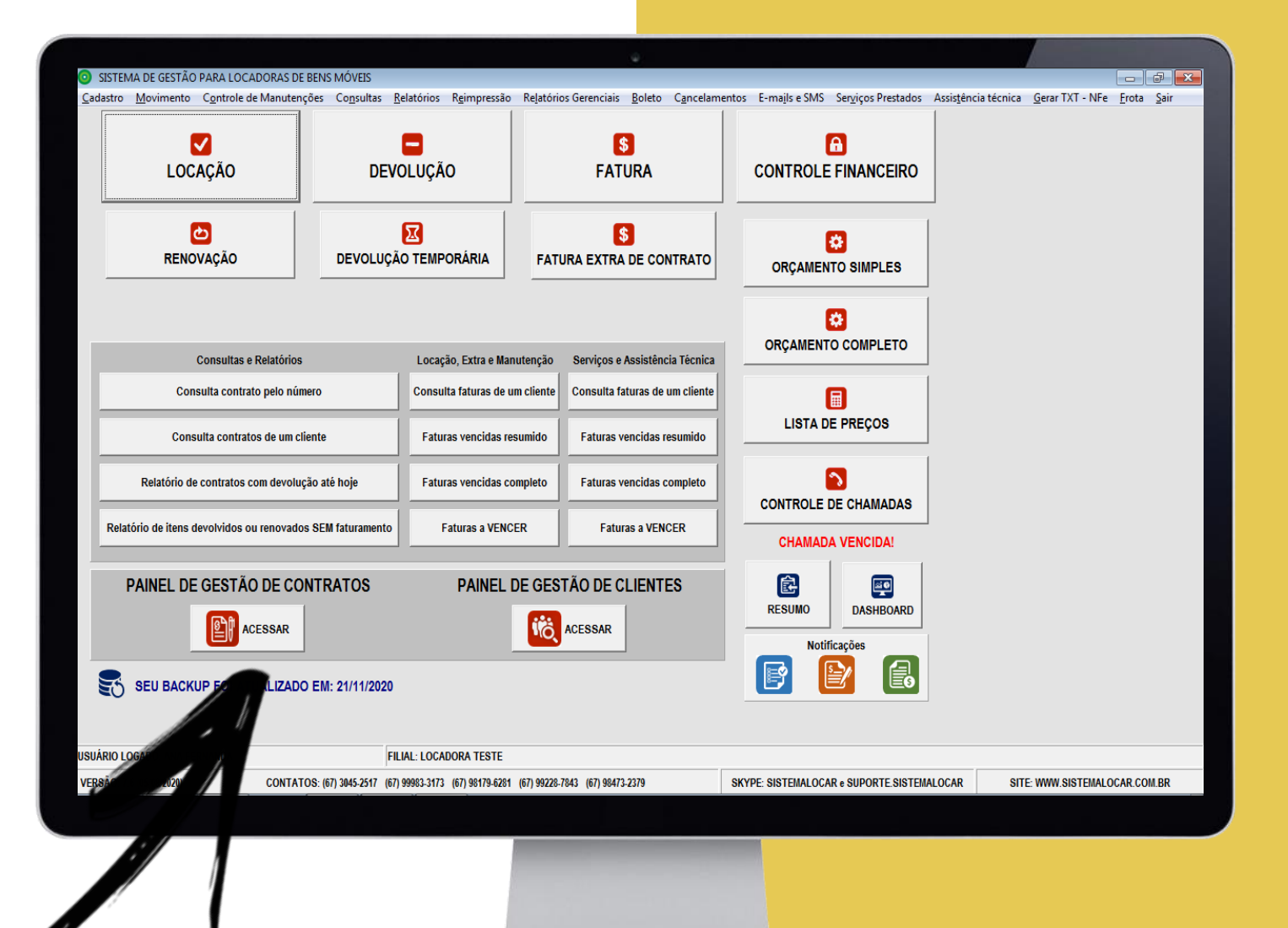

Deste ponto em diante, vamos explicar as funções deste **painel de gestão de contratos**, o que tornará as tarefas da sua locadora mais **rápidas** e **eficientes**, além de permitir tomadas de decisões e ações que irão melhorar o **desempenho** da sua locadora.

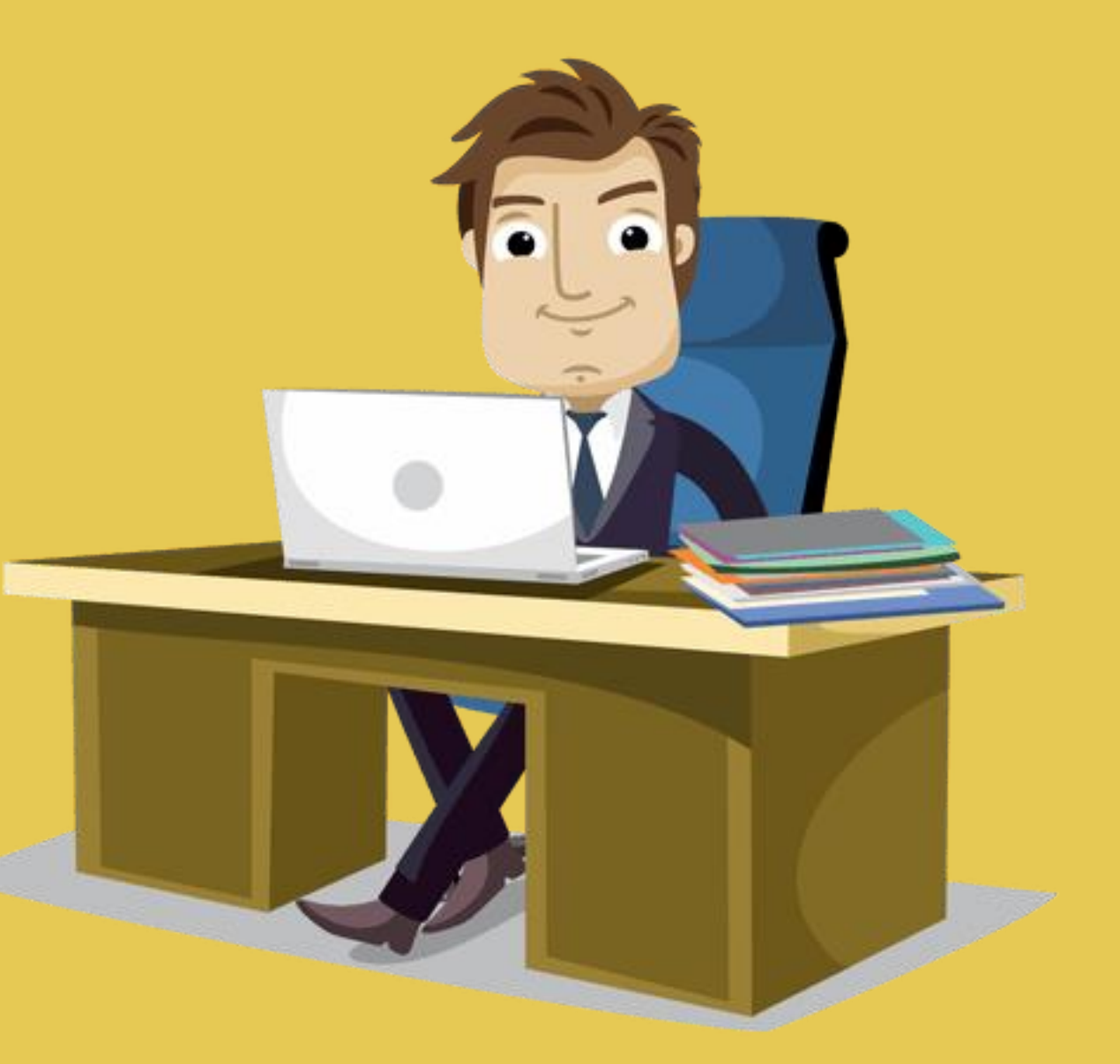

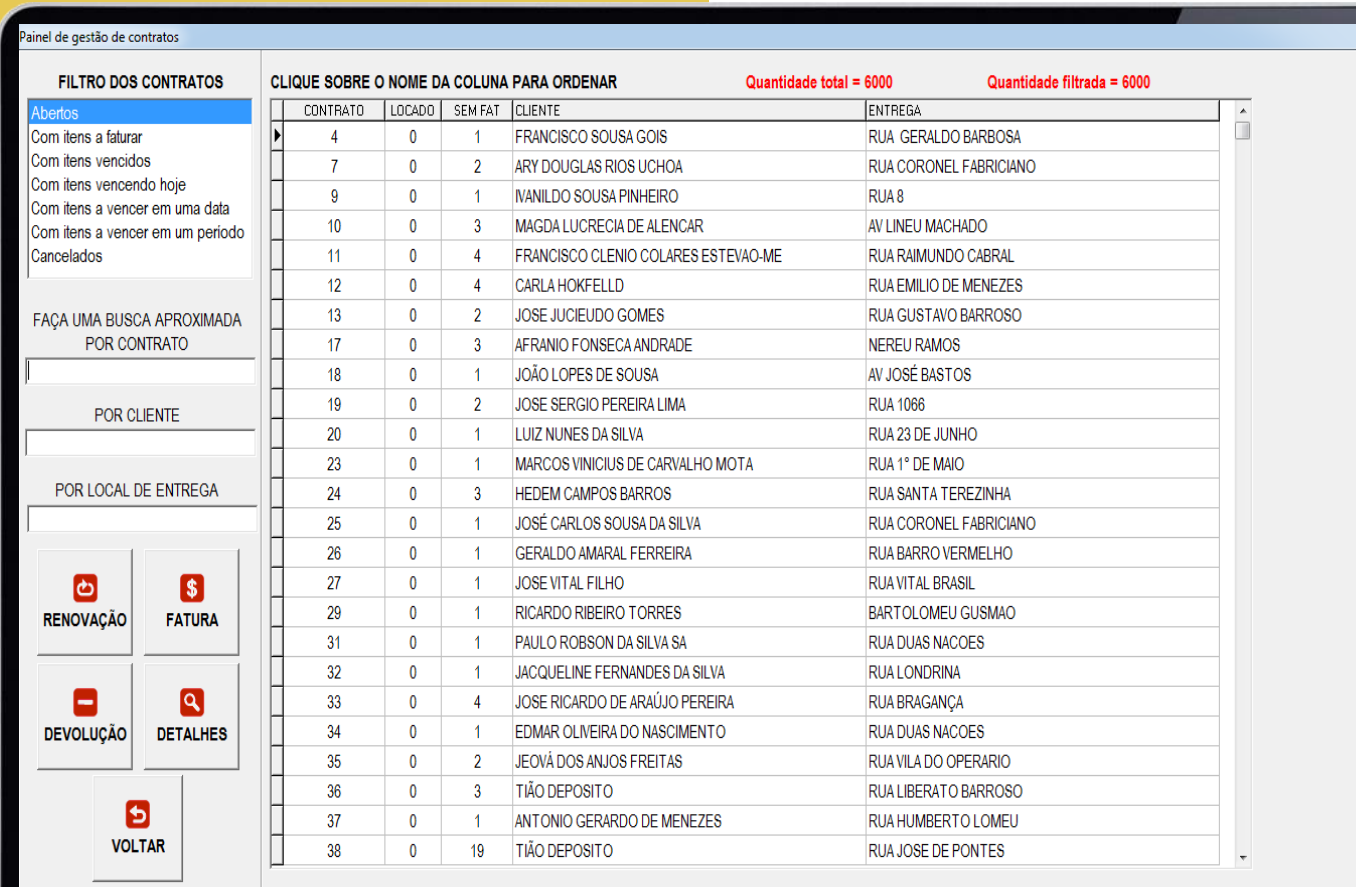

Quando o **PAINEL DE GESTÃO DE CONTRATOS** é acessado pode-se perceber que o mesmo é dividido em 4 partes:

 $\Box$  Filtros dos contratos

- $\square$  Contratos selecionados pelos filtros
- Filtros a serem aplicados "dentro" dos contratos listados
- Operações a serem executadas em um contrato selecionado

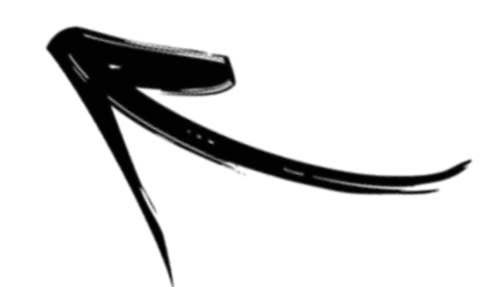

#### **FILTROS DOS CONTRATOS**

□ Abertos  $\square$  Com itens a faturar **Q** Com itens vencidos **Q** Com itens vencendo hoje **Q** Com itens a vencer em uma data O Com itens a vencer em um período **□ Cancelados** 

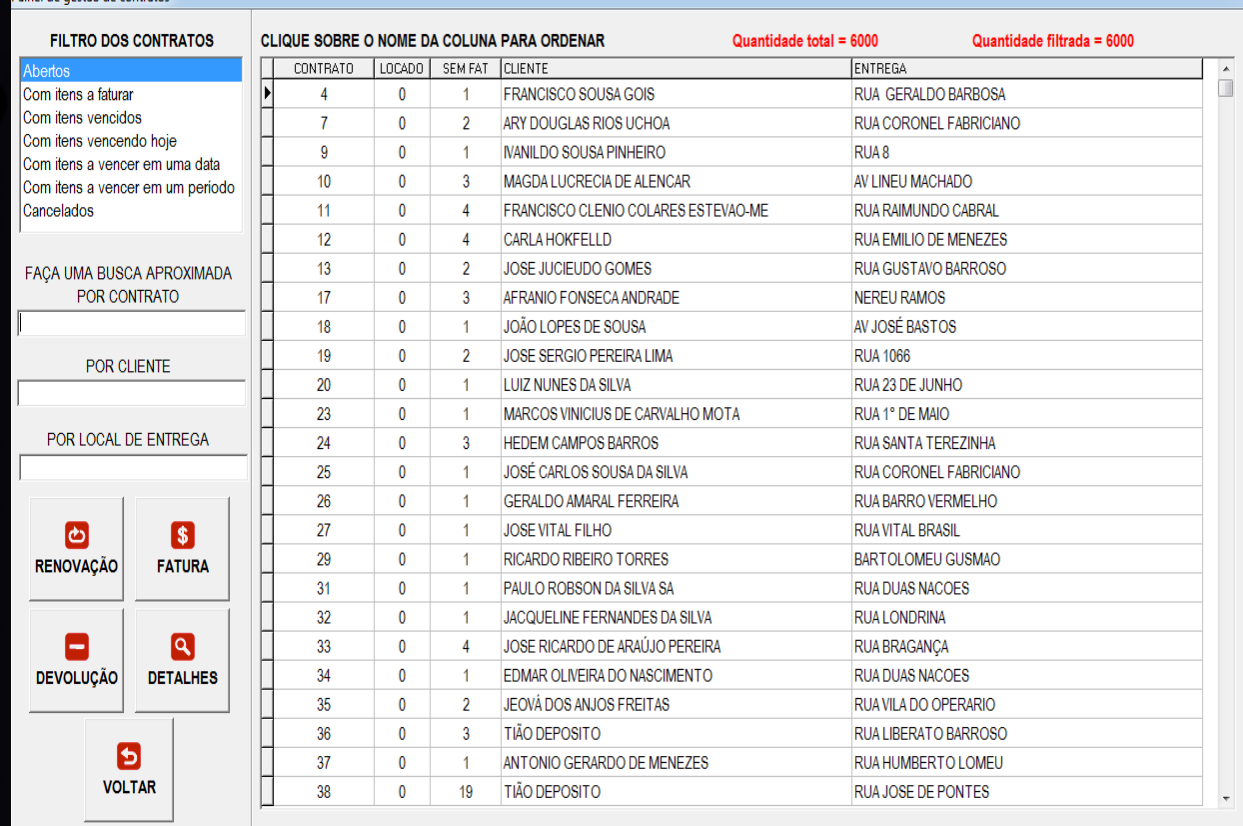

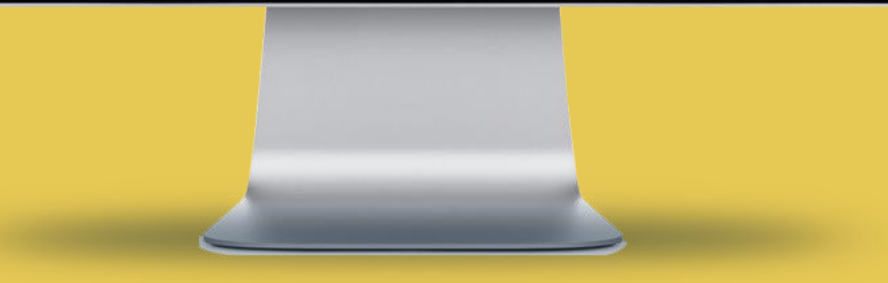

#### el de gestão de contratos

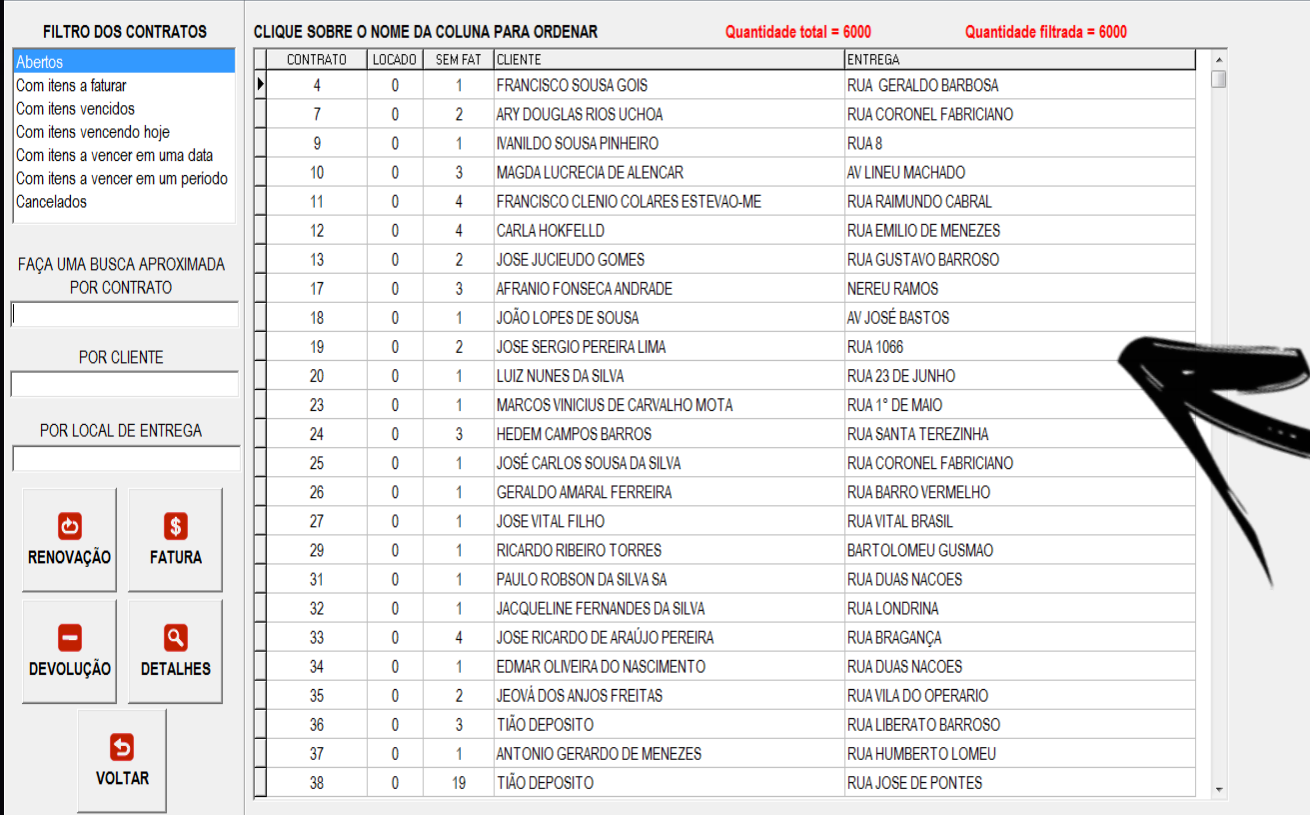

#### **CONTRATOS SELECIONADOS PELO FILTRO DOS CONTRATOS**

Para os contratos selecionados serão mostrados os seguintes dados:

- Nº do **CONTRATO**
- Quantidade de itens **LOCADOS** no contrato
- Quantidade de itens **SEM FATURAMENTO**
- **NOME** do cliente
- **ENDEREÇO** onde o bem está locado

#### **FILTROS A SEREM APLICADOS DENTRE OS CONTRATOS LISTADOS**

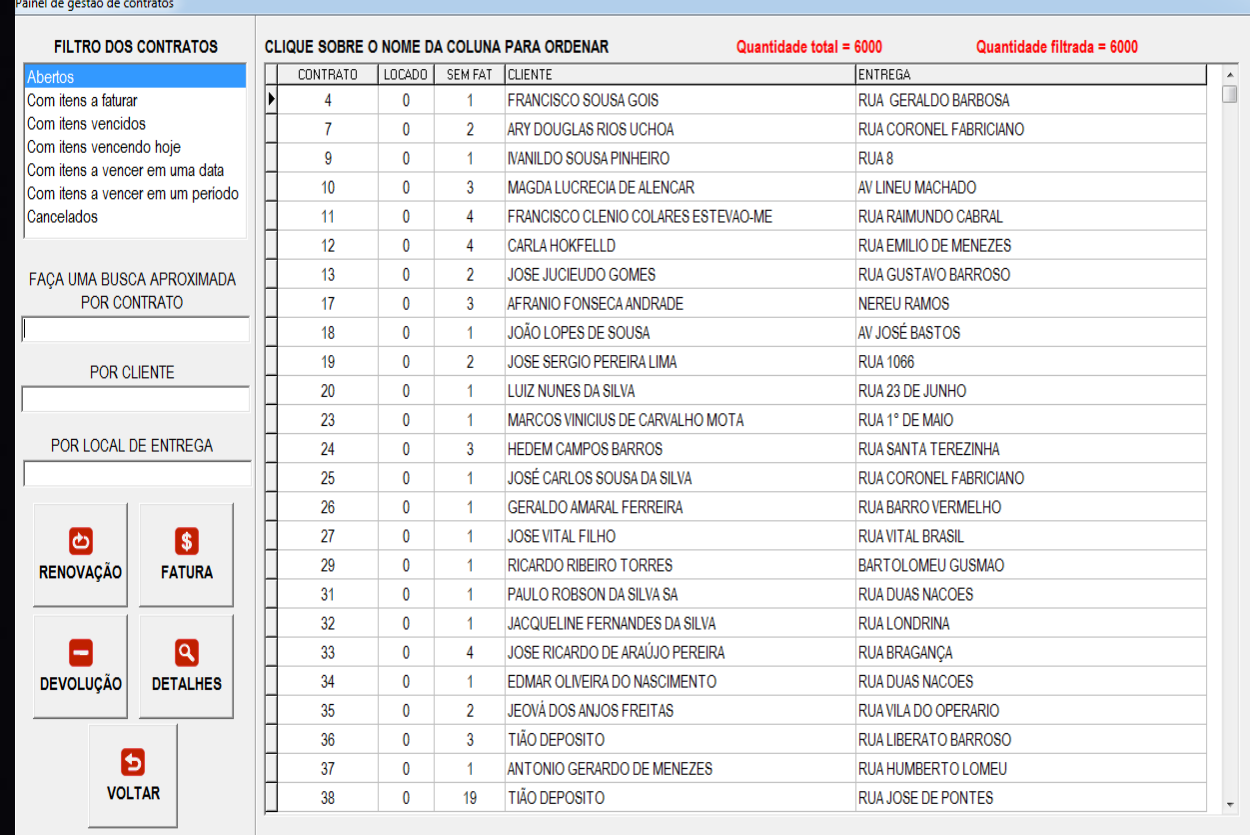

Q Pelo número do contrato

- Q Pelo nome do cliente
- □ Pelo local de entrega

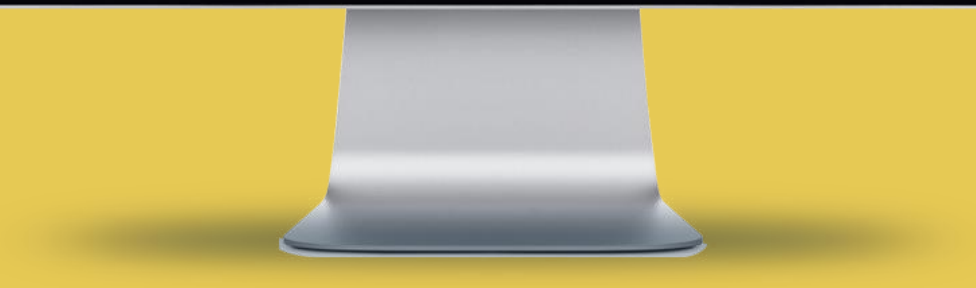

### **OPERAÇÕES A SEREM EXECUTADAS EM UM CONTRATO SELECIONADO**

Q Renovação

Fatura e emissão de boleto

O Devolução

Q Consulta de detalhes do contrato

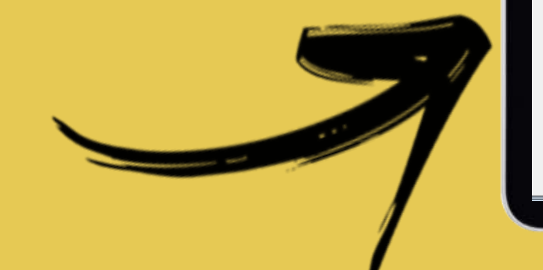

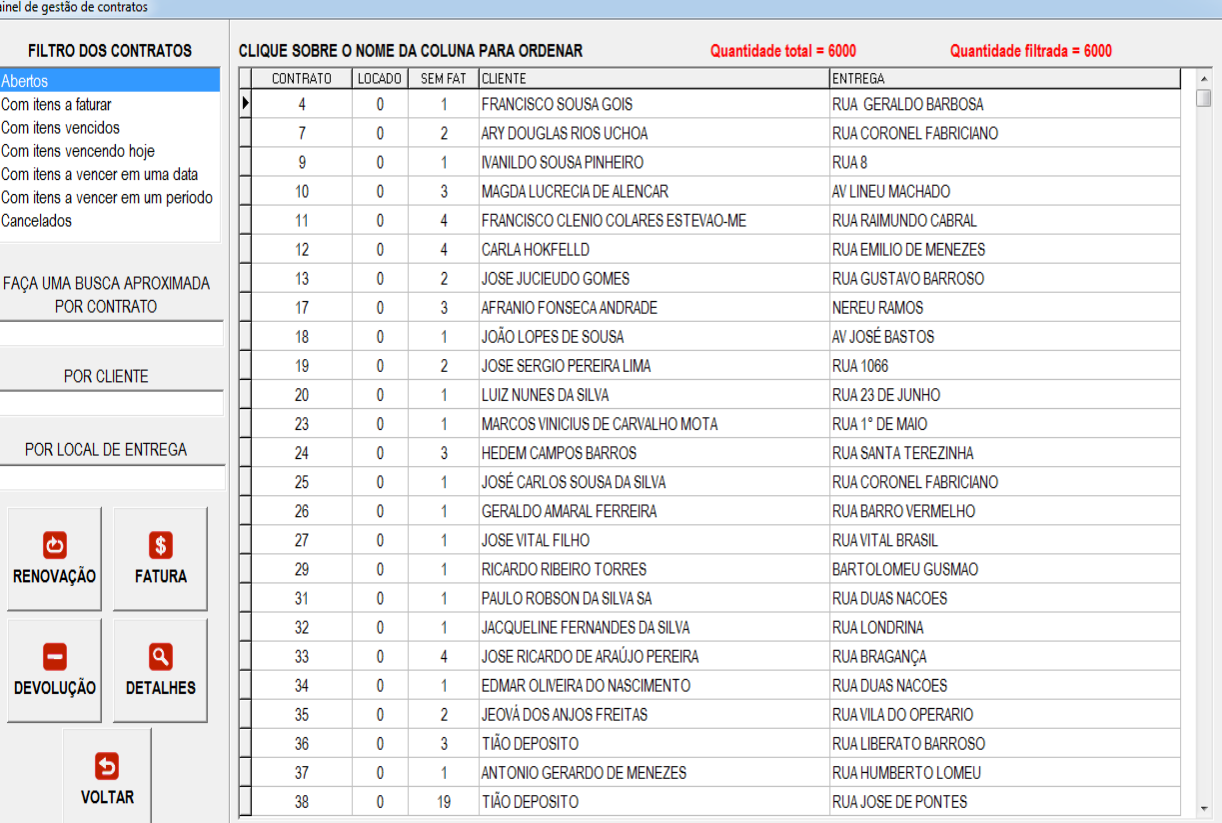

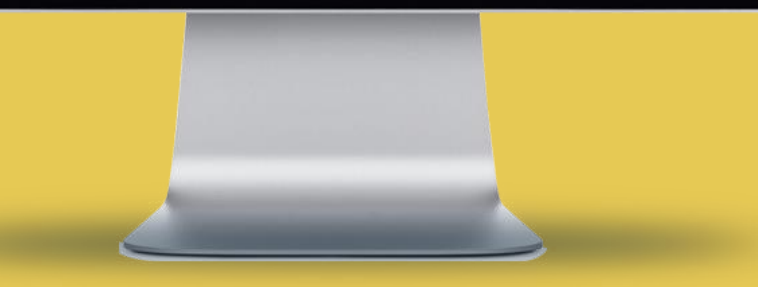

Quando os **FILTROS DE 1 A 6** são selecionados, os **CONTRATOS VIGENTES** são listados e para cada contrato são apresentadas as seguintes informações:

- $\Box$  N° do contrato
- Quantidade de bens locados
- Quantidade de itens sem faturamento
- $\Box$  Nome do cliente
- Endereço onde o bem está locado

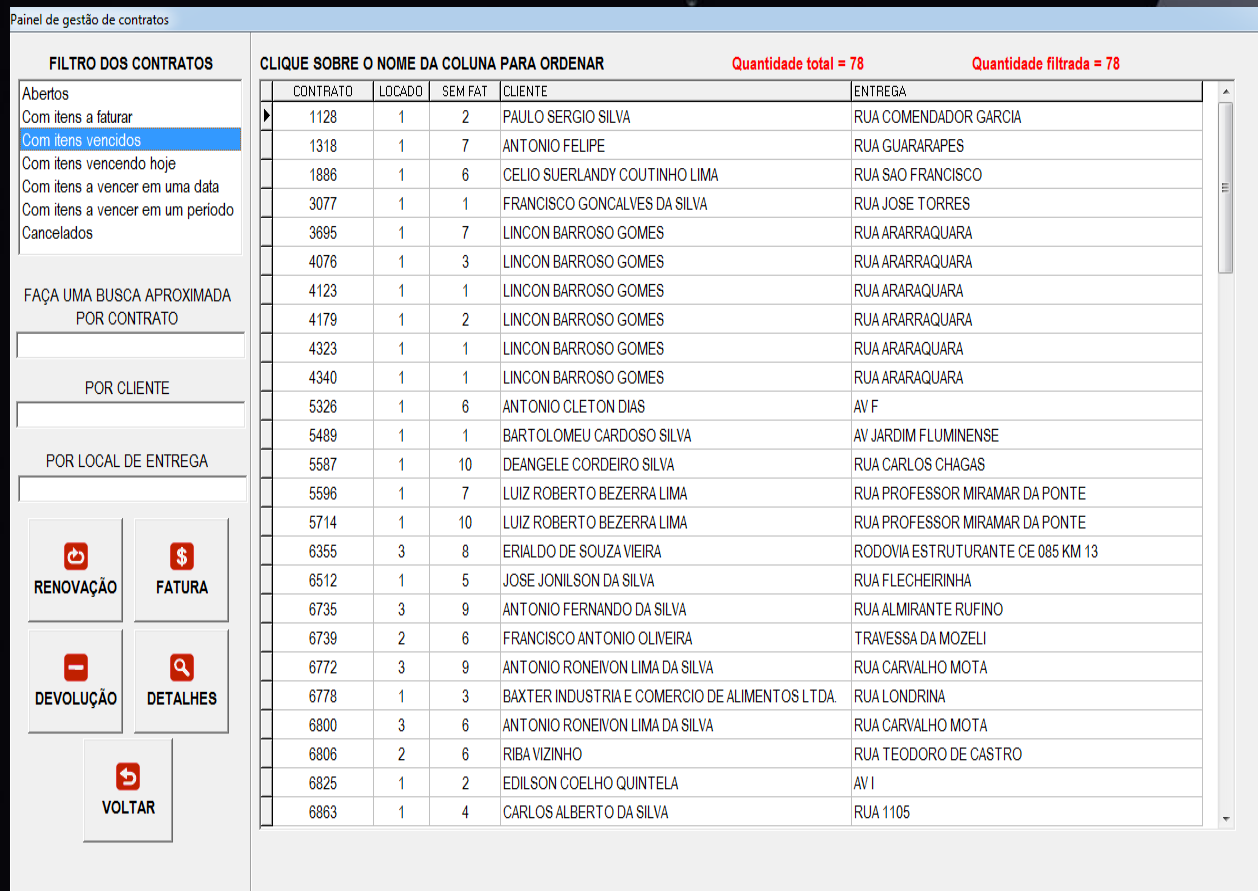

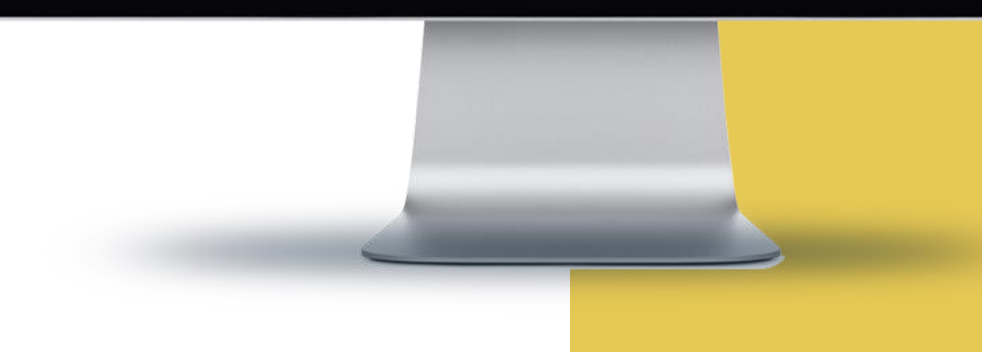

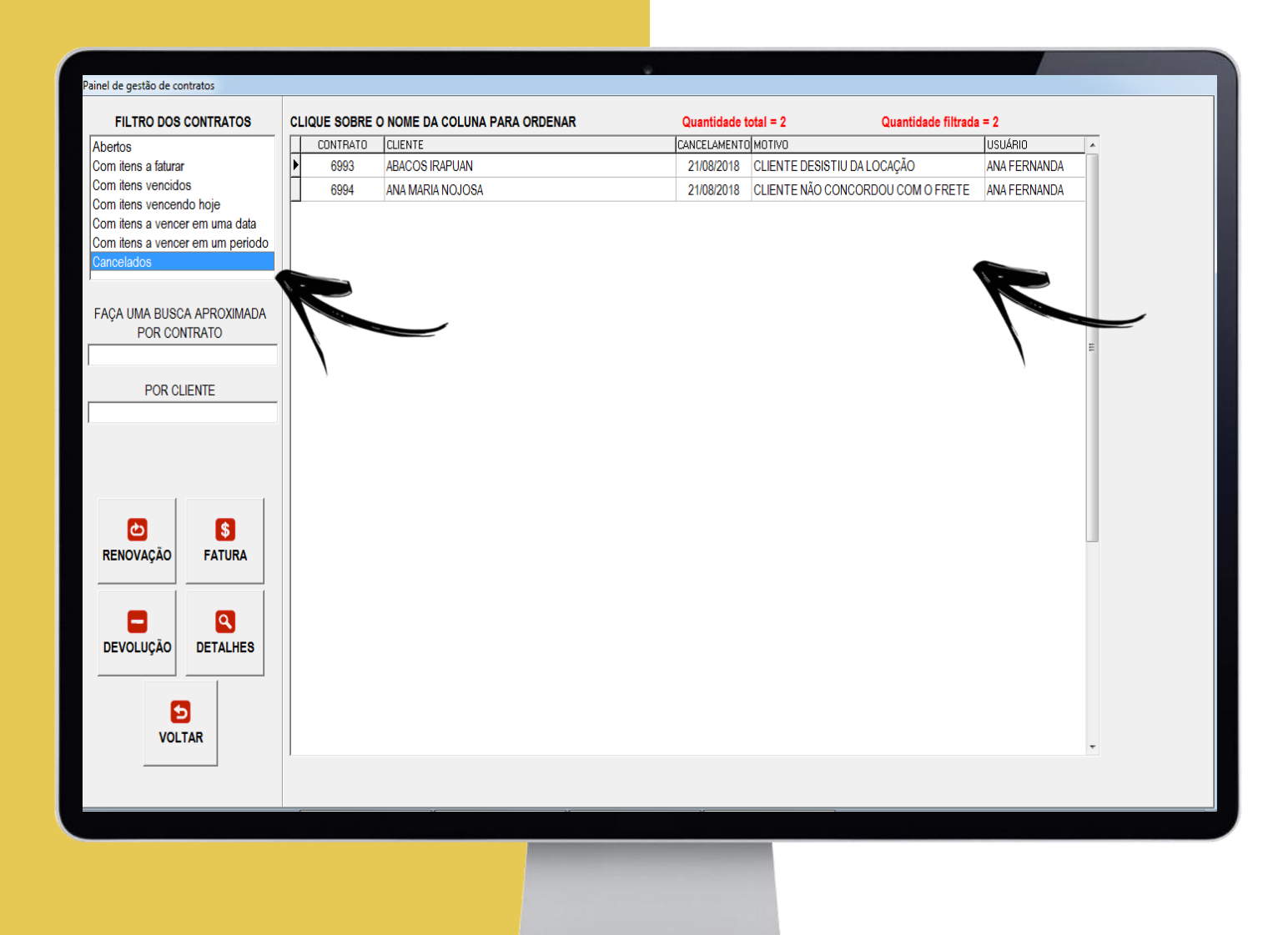

Quando **O FILTRO Nº 7** é selecionado, **CONTRATOS CANCELADOS**, são apresentadas as seguintes informações:

 $\Box$  N° do contrato

- □ Nome do cliente
- Data do cancelamento
- □ Motivo do cancelamento
- □ Usuário do sistema que fez o cancelamento

Independentemente do filtro escolhido, na primeira linha do resultado, como destacam as imagens abaixo, há a descrição de cada coluna.

Clicando sobre cada coluna é possível ordenar de A para Z ou de Z para A e ordenar do MENOR para o MAIOR ou de MAIOR para o MENOR.

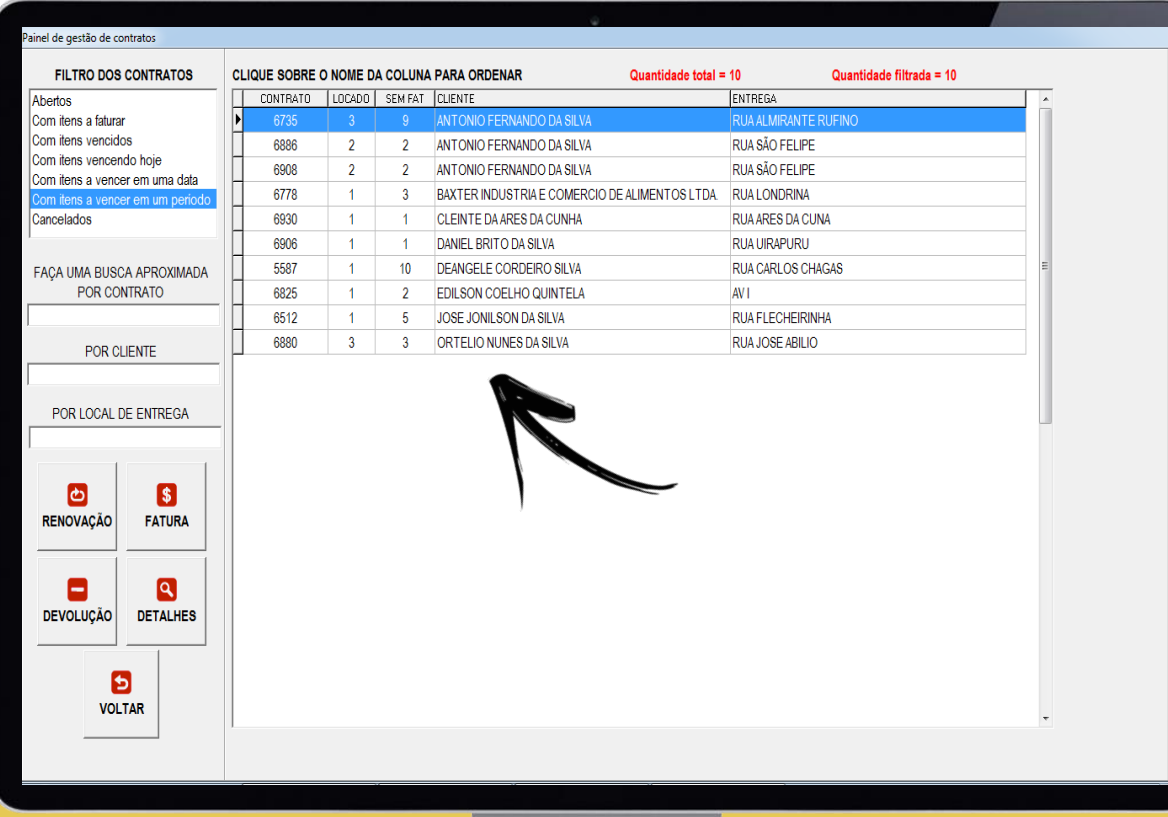

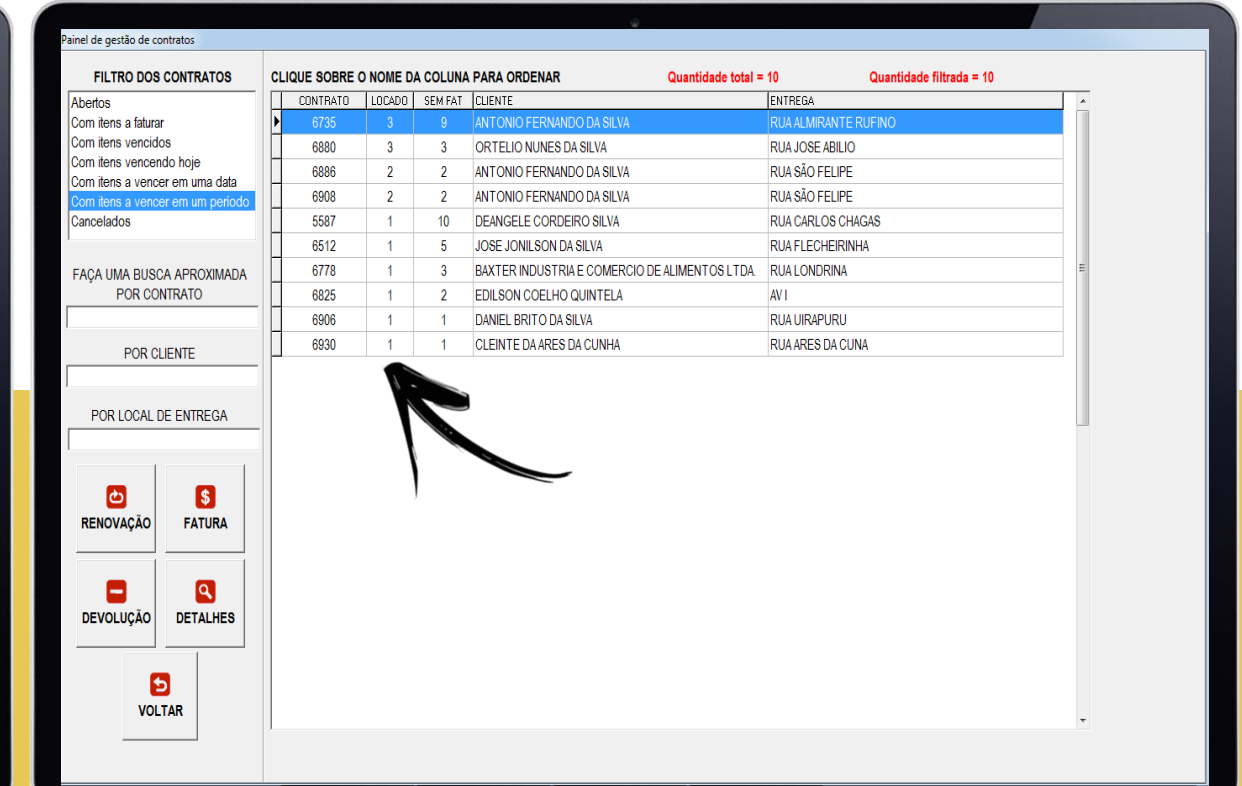

**Figura 1 -** Ordenado pelo nome do cliente de A para Z **Figura 2 -** Ordenado pelos contratos que tem MAIS bens locados para os contratos que tem MENOS bens locados

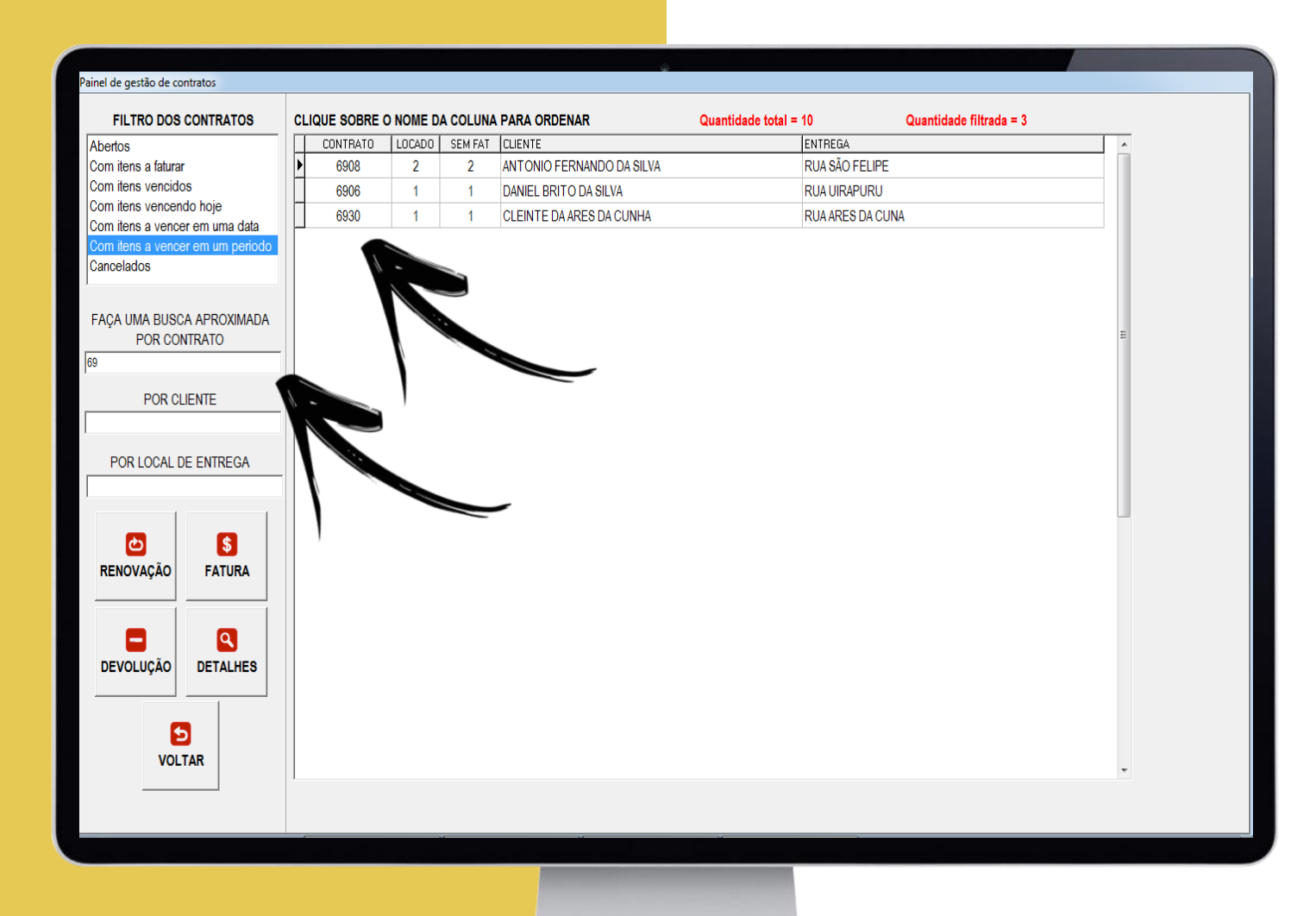

Quando uma das opções do **FILTRO DOS CONTRATOS** é selecionada, pode-se ainda aplicar um 2º filtro, como mostra a imagem ao lado.

Neste exemplo, dentre os contratos com **ITENS A VENCER EM UM PERÍODO**, estão sendo listados apenas os contratos cujos números começam com 69.

Quando uma das opções do **FILTRO DOS CONTRATOS** é selecionada, pode-se ainda aplicar um 2º filtro, como mostra a imagem ao lado.

Neste exemplo, dentre os contratos com **ITENS A VENCER EM UM PERÍODO**, estão sendo listados apenas os contratos cujo nome do cliente começa com a letra D.

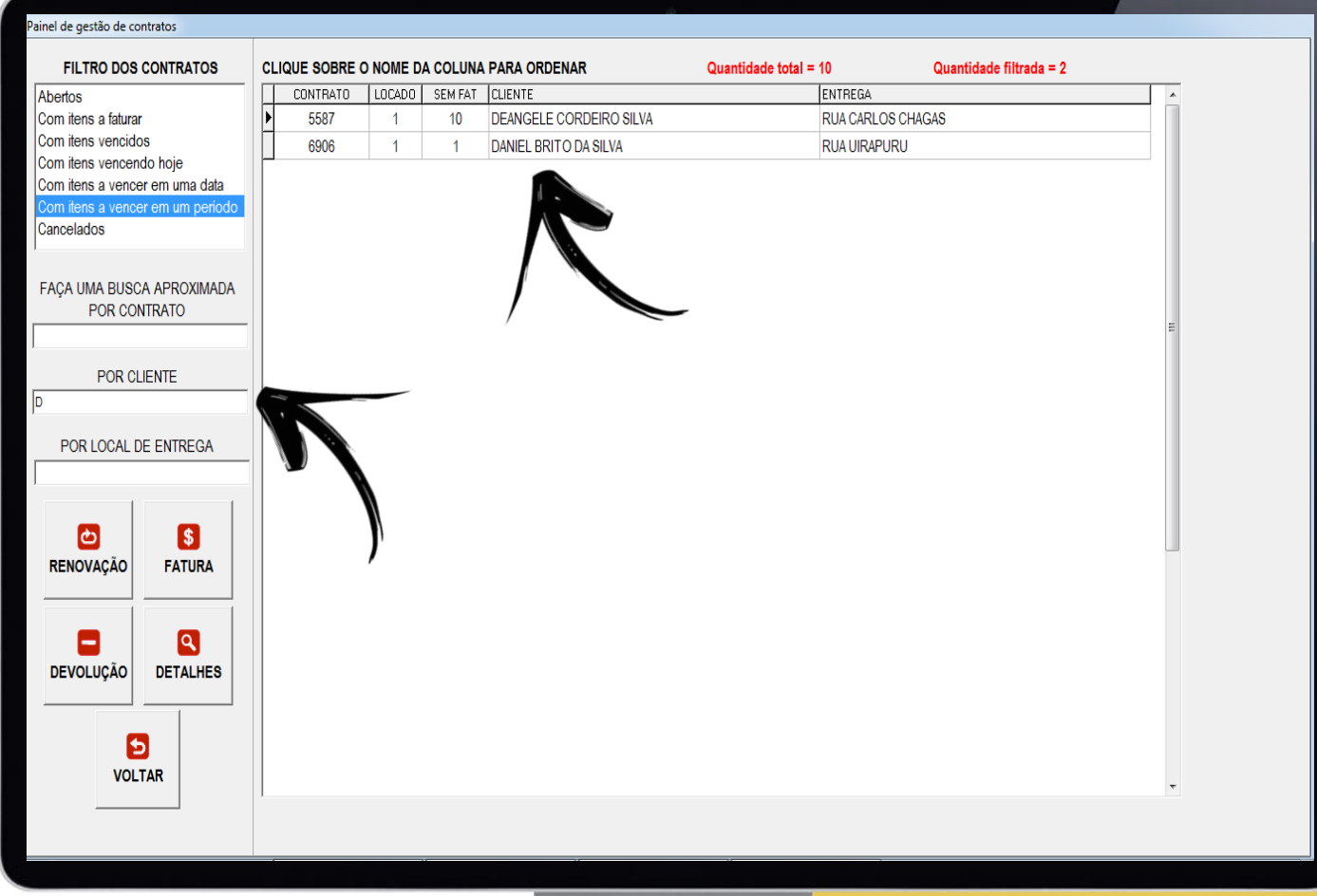

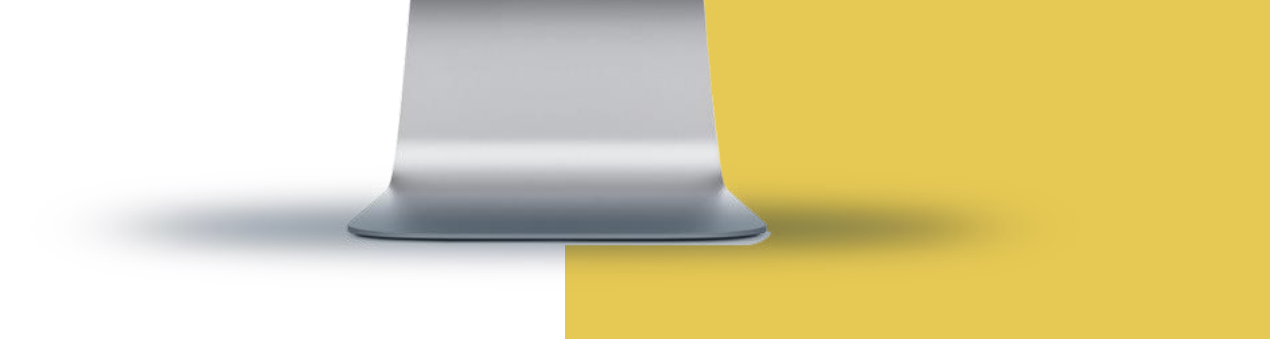

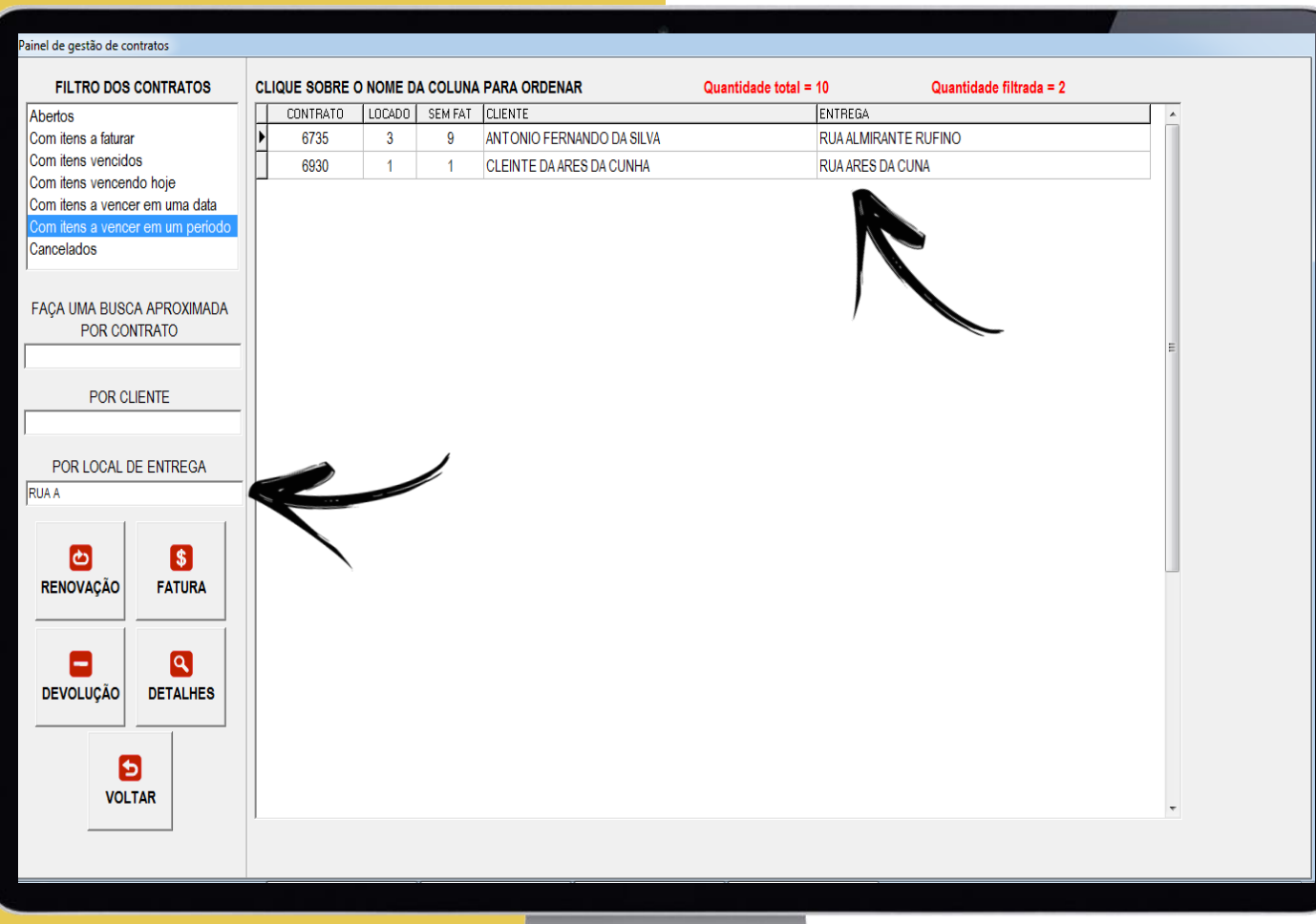

Quando uma das opções do **FILTRO DOS CONTRATOS** é selecionada, pode-se ainda aplicar um 2º filtro, como mostra a imagem ao lado.

Neste exemplo, dentre os contratos com **ITENS A VENCER EM UM PERÍODO**, estão sendo listados apenas os contratos com endereço de entrega começando com as letras RUA A.

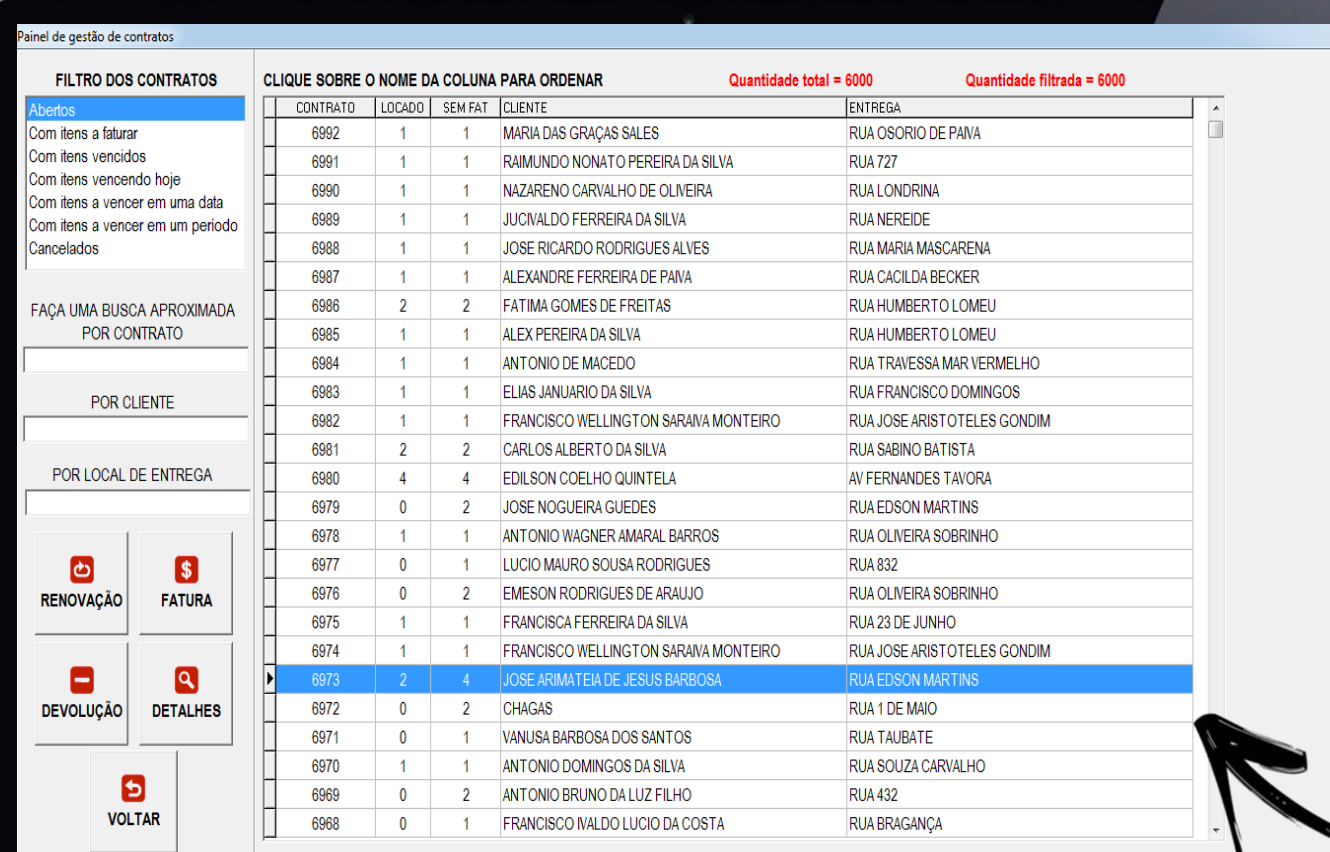

Quando o contrato selecionado é um **CONTRATO VIGENTE**, algumas operações podem ser realizadas:

□ Renovação **D** Devolução Fatura e emissão de boletos  $\Box$  Detalhes do contrato

Para executar as operações acima, **selecione o contrato clicando sobre ele**.

O contrato selecionado ficará marcado em azul.

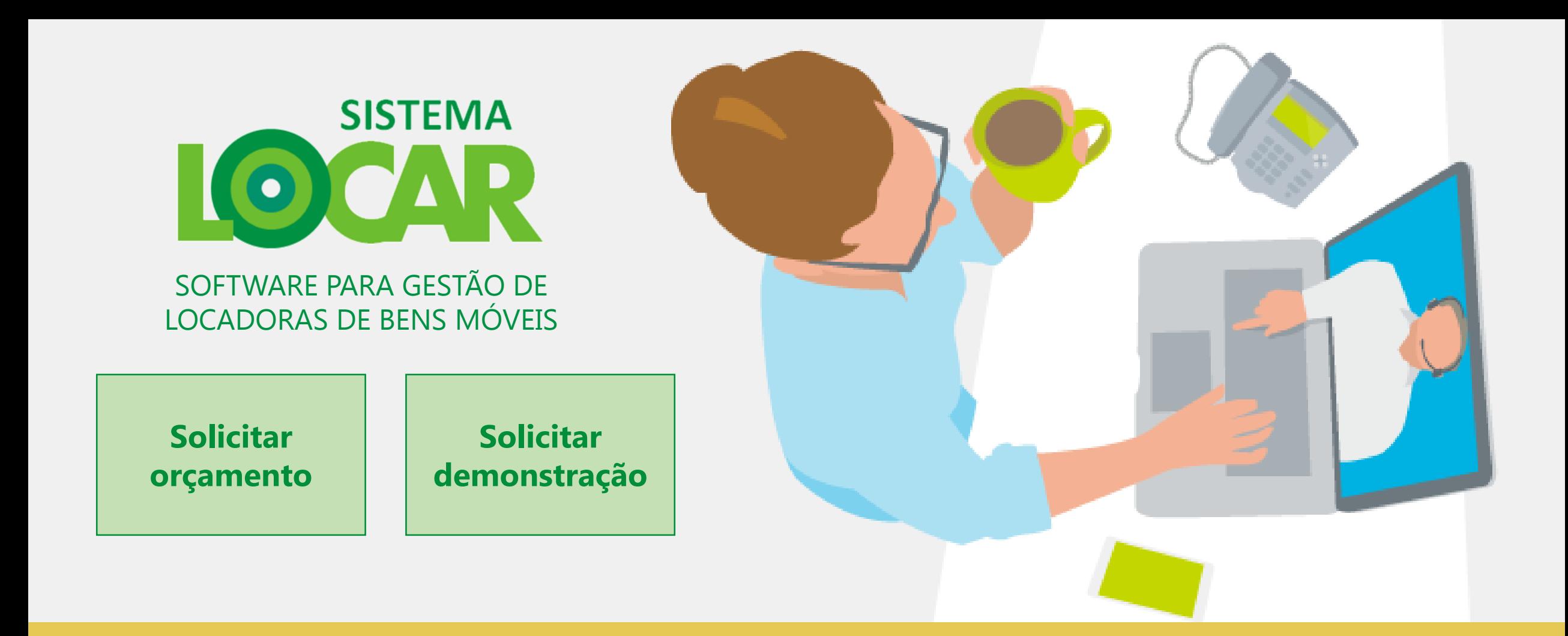

**FIXO:** (67) 3045-2517 **VIVO:** (67) 99983-3173 **TIM:** (67) 98179-6281 **OI:** (67) 98473-2379 **CLARO:** (67) 99228-7843

**[www.sistemalocar.com.br](http://www.sistemalocar.com.br/)**

**<facebook.com/sistemalocar>**

**[contato@sistemalocar.com.br](mailto:contato@sistemalocar.com.br)**

[\(67\) 99983-3173 \(WhatsApp\)](https://api.whatsapp.com/send?phone=5567999833173) [\(67\) 98179-6281 \(WhatsApp\)](https://api.whatsapp.com/send?phone=5567981796281)